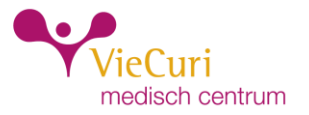

# **Handleiding PGO Quli: account aanmaken en gebruiken**

U wilt een PGO gaan gebruiken. U heeft voor de PGO van Quli gekozen. Hier kunt u stap voor stap zien hoe u zelf een account maakt bij Quli. En u ziet hier hoe u stap voor stap uw gegevens van VieCuri in uw PGO kunt zetten.

## **Stap 1: account aanmaken bij Quli**

Ga naar [https://mijn.quli.nl.](https://mijn.quli.nl/) Klik op "Een account is zo gemaakt".

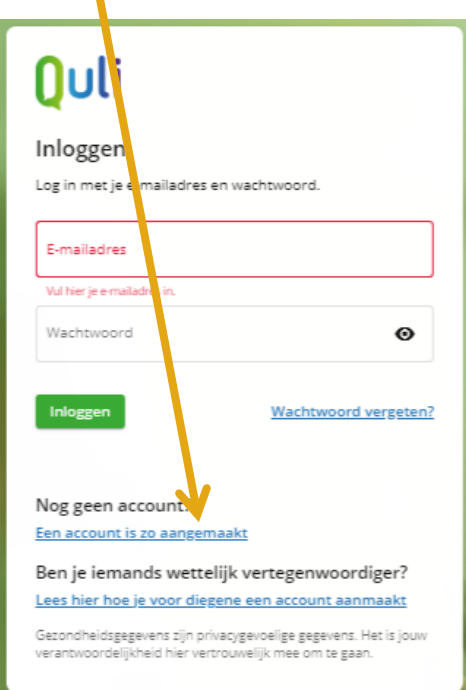

## **Stap 2: e-mailadres**

Voer uw e-mailadres in. Klik op de paarse knop "Stuur mij de e-mail".

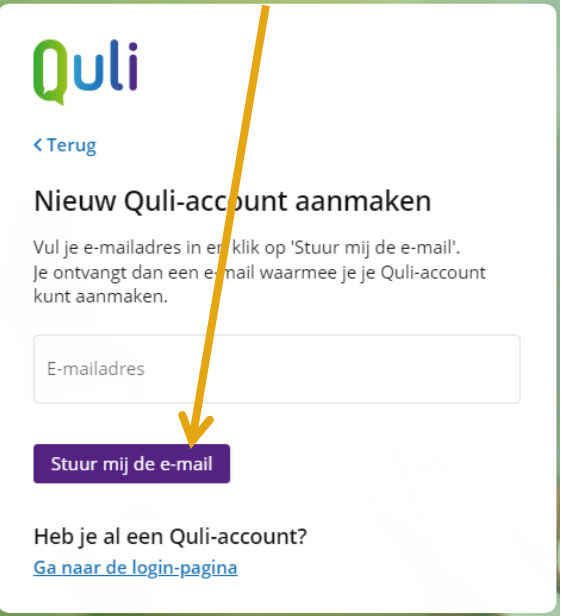

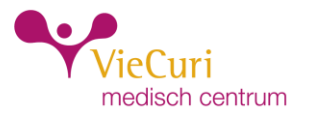

#### **Stap 3: e-mail**

Ga naar de Postvak IN van het e-mailadres dat u zojuist heeft ingevuld. Open de mail van "Het Quli team".

Klik op de groene knop "Account aanmaken". U gaat dan weer naar internet. Beste nieuwe Quli-gebruiker,

Bedankt voor je interesse in Quli. Je ontvang deze e-mail, omdat je je aan wilt melden bij Ouli.

Je account is bijna klaar voor gebruik. Klik op de knop hieronder om jouw Quliaccount aan te maken.

Account aanmake<mark>n</mark>

Werkt de knop niet? Plak dan onderstaande link in de adresbalk van ie browser:

https://mijn.quli.nl/mijnquli#/complete-registration?ticketKey=025d434e-44d6-4d82-a6b6-c2cb98bc86b9

Als je toch liever geen Quli-account wilt of zelf niet een account hebt aangevraagd, kun je deze e-mail negeren. De links in deze e-mail zullen na 24 uur verlopen.

Met vriendelijke groet,

Het Quli team e-mail: servicedesk@quli.nl telefoon: +31 (0)26 792 00 00

#### **Stap 3.1: naam en wachtwoord**

Voer uw naam in.

Kies een wachtwoord. U ziet aan welke voorwaarden het wachtwoord moet voldoen. Kies zelf een wachtwoord. Onthoud het wachtwoord dat u heeft ingevoerd. Vink het hokje "Ik ga akkoord met de gebruiksvoorwaarden van Quli" aan. Klik op de paarse knop "Account aanmaken" om verder te gaan.

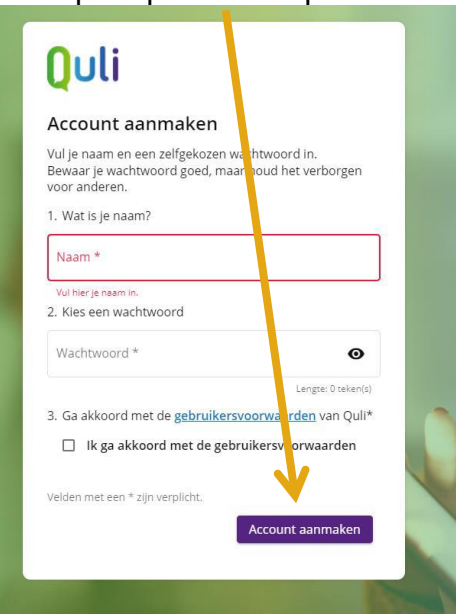

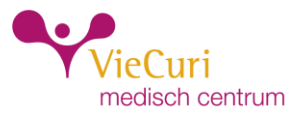

## **Stap 3.2: account aangemaakt**

In het volgende scherm ziet u dat uw Quli-account is aangemaakt. Klik op de paarse knop "Inloggen" om in te loggen.  $\blacktriangle$ 

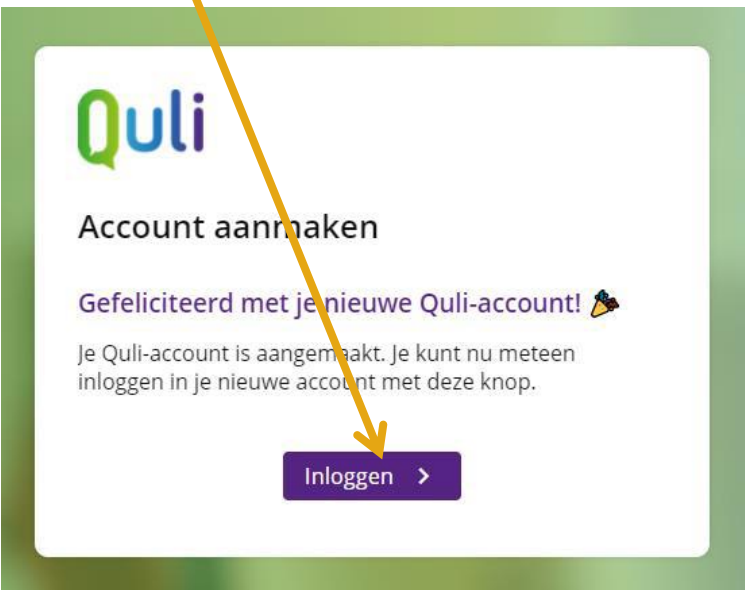

#### **Stap 3.3: inloggen**

Voer uw e-mailadres in. Voer het wachtwoord in dat u zojuist heeft gekozen. Klik op de groene knop "Inloggen".

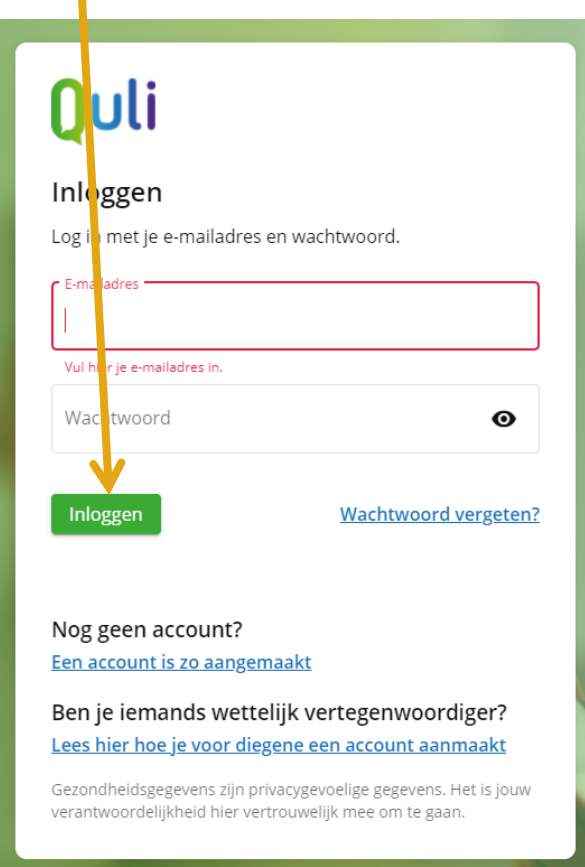

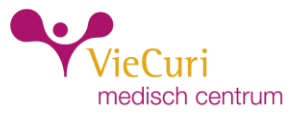

#### **Stap 4: gegevens VieCuri ophalen**

Klik op "Gegevens ophalen en bekijken" om uw gegevens van VieCuri op te halen.

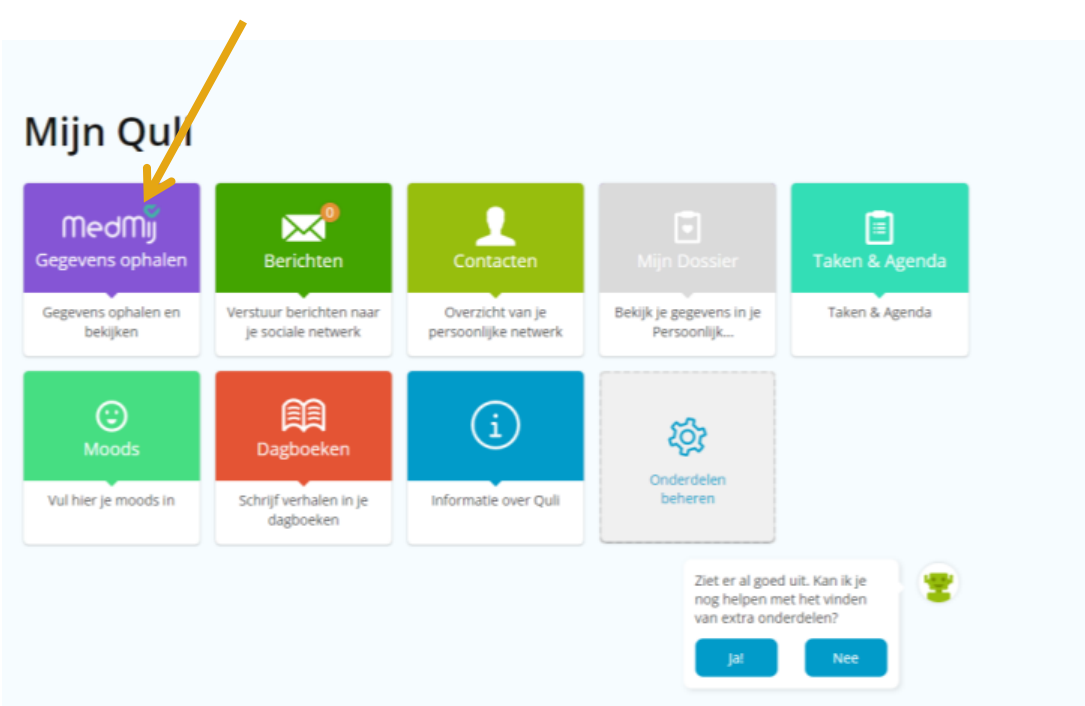

#### **Stap 5: 2-staps verificatie instellen**

U gaat nu uw eigen medische gegevens van VieCuri in uw PGO zetten. Om ervoor te zorgen dat uw gegevens veilig worden opgehaald, moet u een 2-staps verificatie instellen. 2-staps verificatie betekent dat u 2 verschillende stappen gebruikt om toegang te krijgen. De eerste stap bestaat uit het wachtwoord dat u zojuist heeft ingevoerd om in te loggen bij Quli. De tweede stap bestaat uit het invullen van een extra code. Deze extra code krijgt u op uw eigen mobiele telefoon via SMS of de Microsoft Authenticator APP. De code moet u invoeren in Quli. Daarna worden de extra beveiligde onderdelen geopend.

U moet nu eerst deze 2-staps verificatie instellen. Klik op "OK" om verder te gaan.

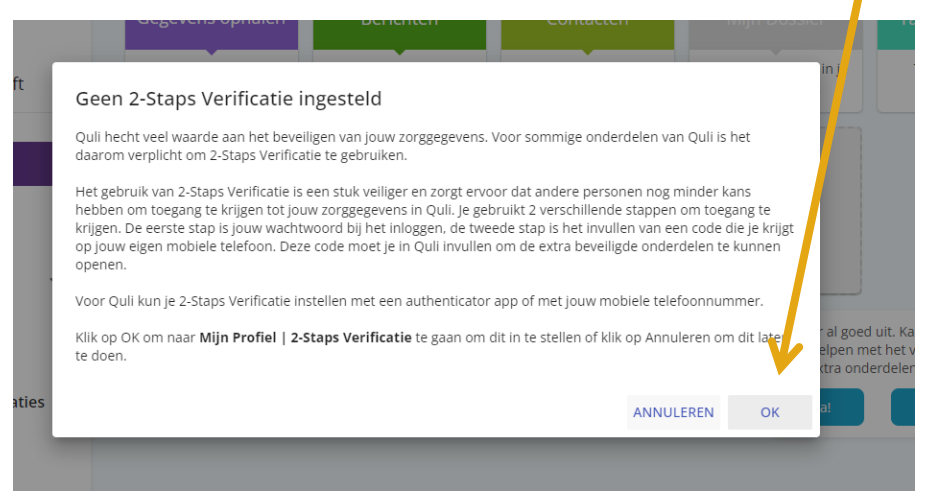

#### **Stap 5.1: mobiele telefoonnummer invullen**

In het volgende scherm kunt u uw mobiele telefoonnummer invoeren. Dit is nodig zodat de extra code naar dit nummer kan worden gestuurd.

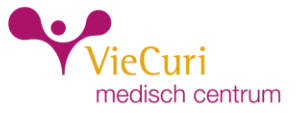

Vul uw mobiele telefoonnummer in. Sla het nummer op door op dit icoontje te klikken.

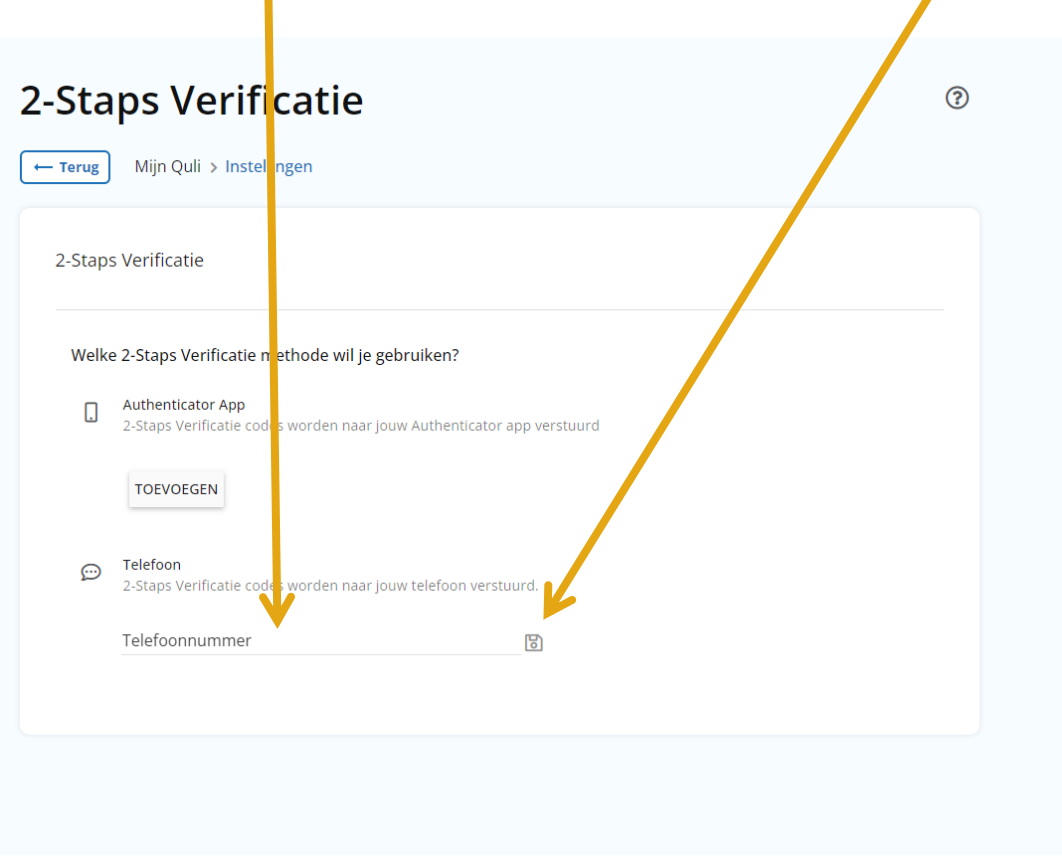

Of voeg de Authenticator App toe door op de knop 'Toevoegen' te klikken.

## **Stap 5.1: mobiele telefoonnummer bevestigen**

ı

U ontvangt een code op uw mobiele telefoon. Vul die code in en klik op de knop "Verstuur".

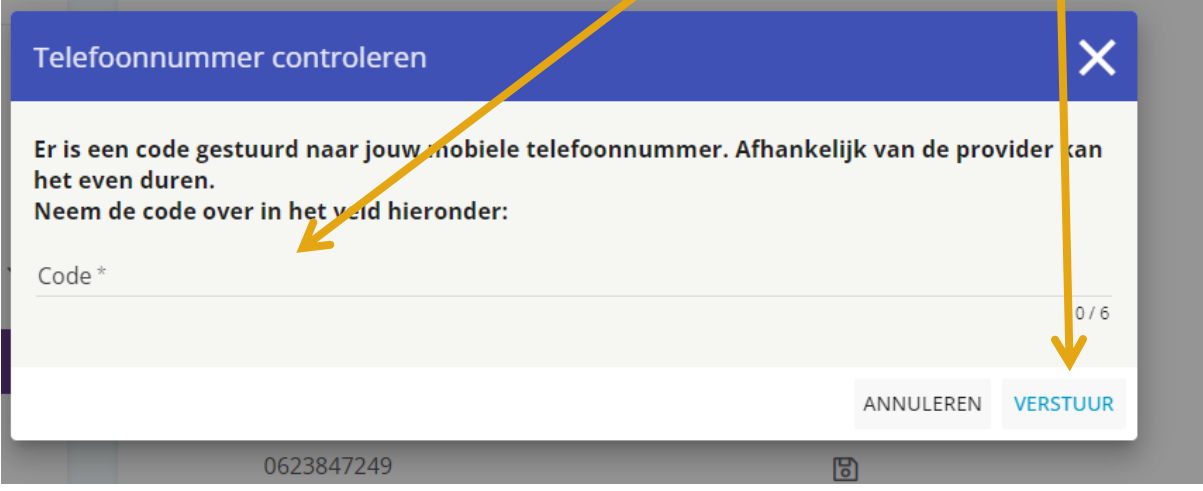

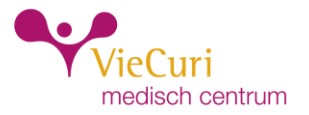

#### U ziet het bericht dat uw telefoonnummer goed is opgeslagen. Klik op "OK".

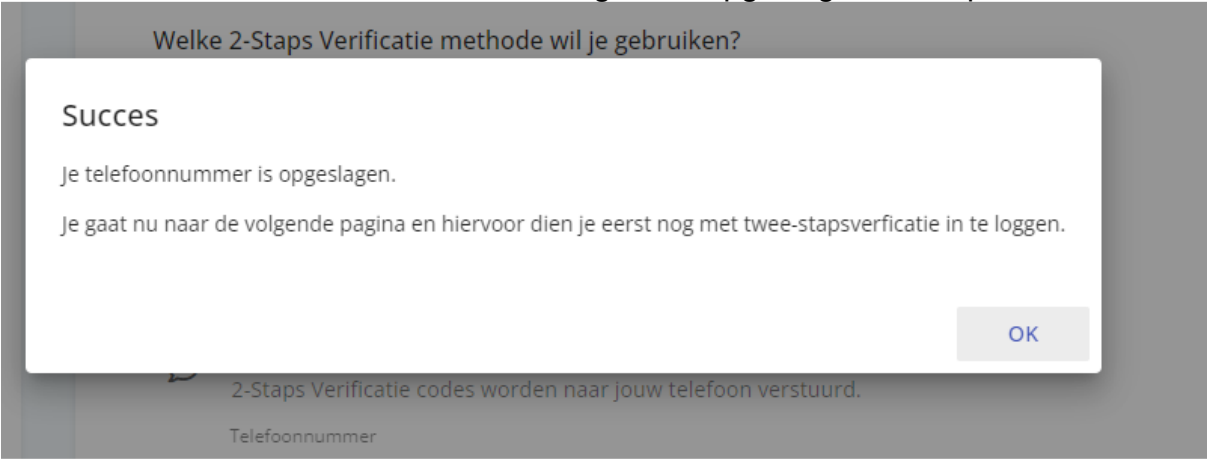

#### **Stap 5.2: extra code bevestiging**

U ontvangt weer een code op uw mobiele telefoon. Vul deze code in bij "Verificatiecode". Klik op de groene knop "Controleer code".

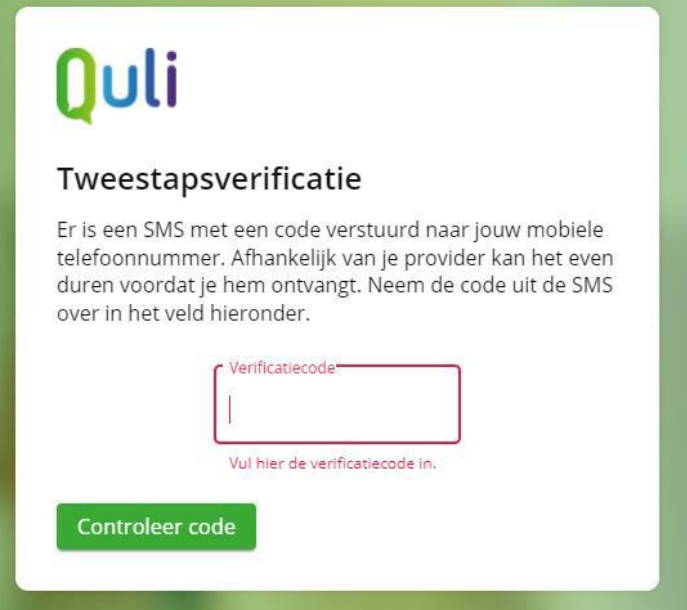

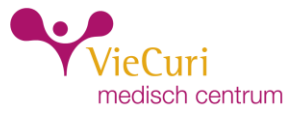

#### **Stap 6: gegevens ophalen**

We gaan nu starten met gegevens ophalen bij VieCuri. KPN Health Exchange verzorgt deze service voor VieCuri. Ga naar de tegel 'MedMij' Gegevens ophalen.

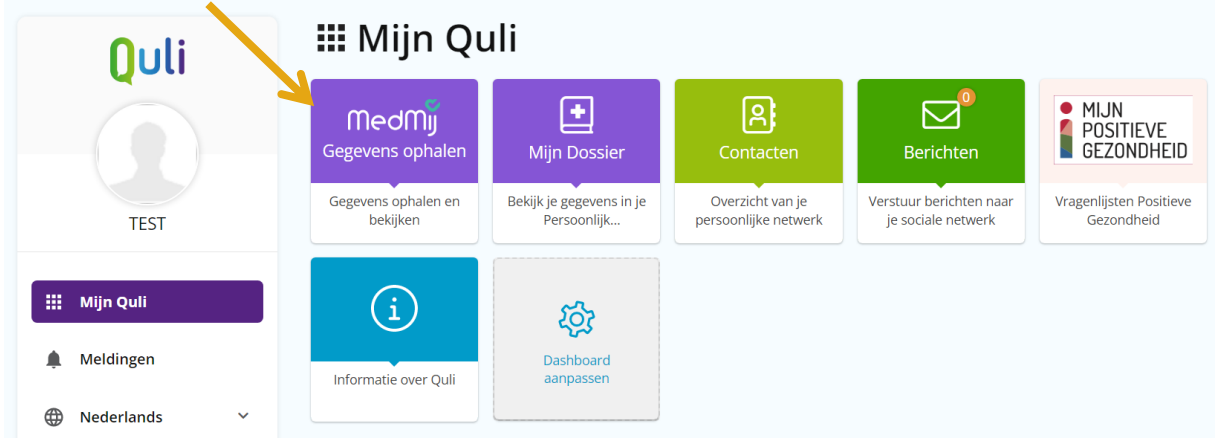

Klik op de groene knop "+ Gegevens ophalen".

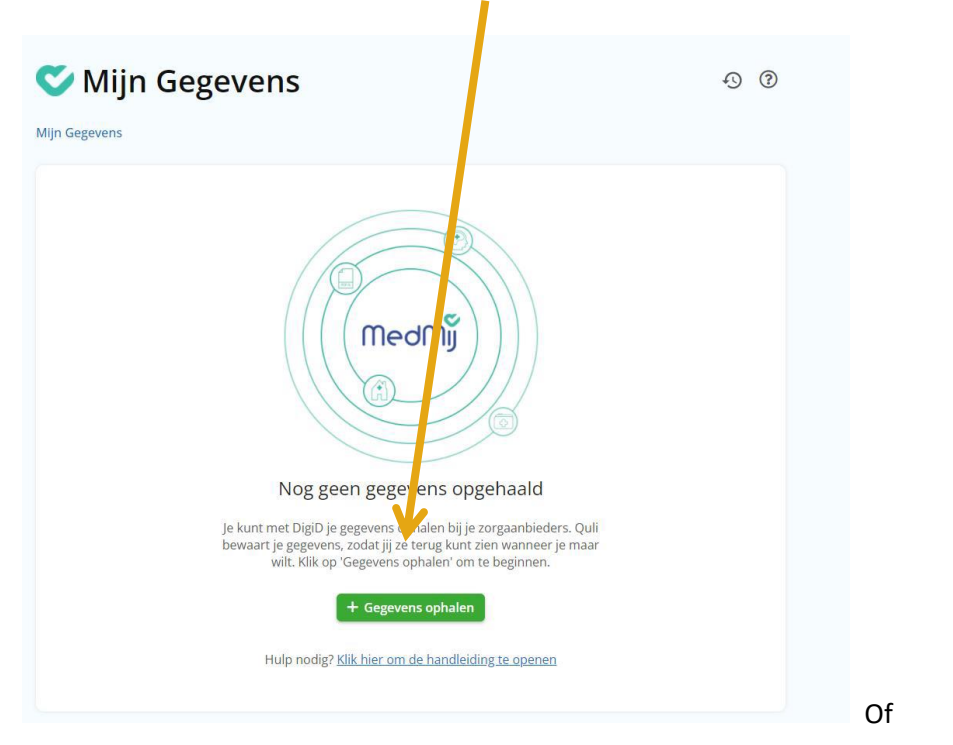

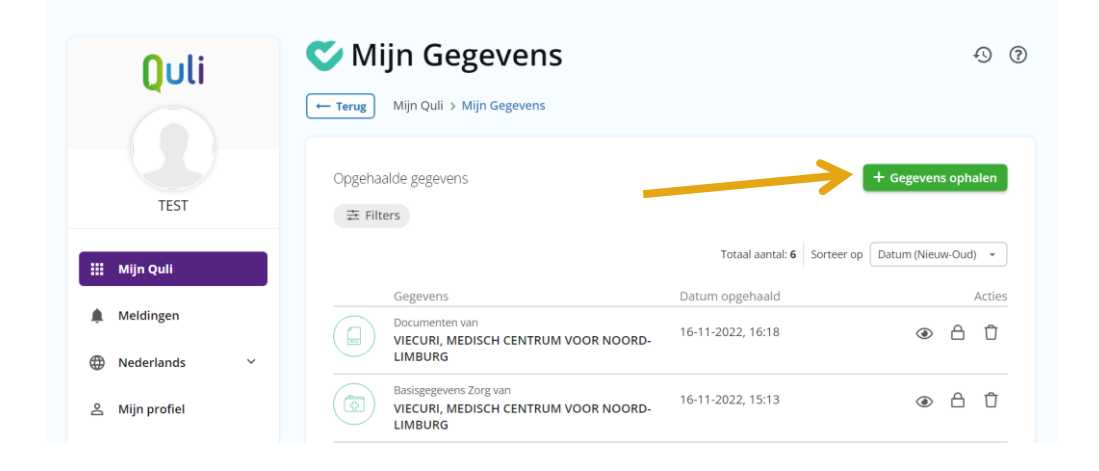

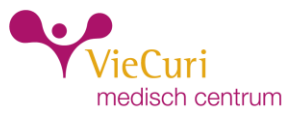

### **Stap 6.1: zorgaanbieder zoeken**

Bij "Zorgaanbieder" vult u in: viecuri. Bij "Plaats" hoeft u niets in te vullen. Klik daarna op "Zoek".

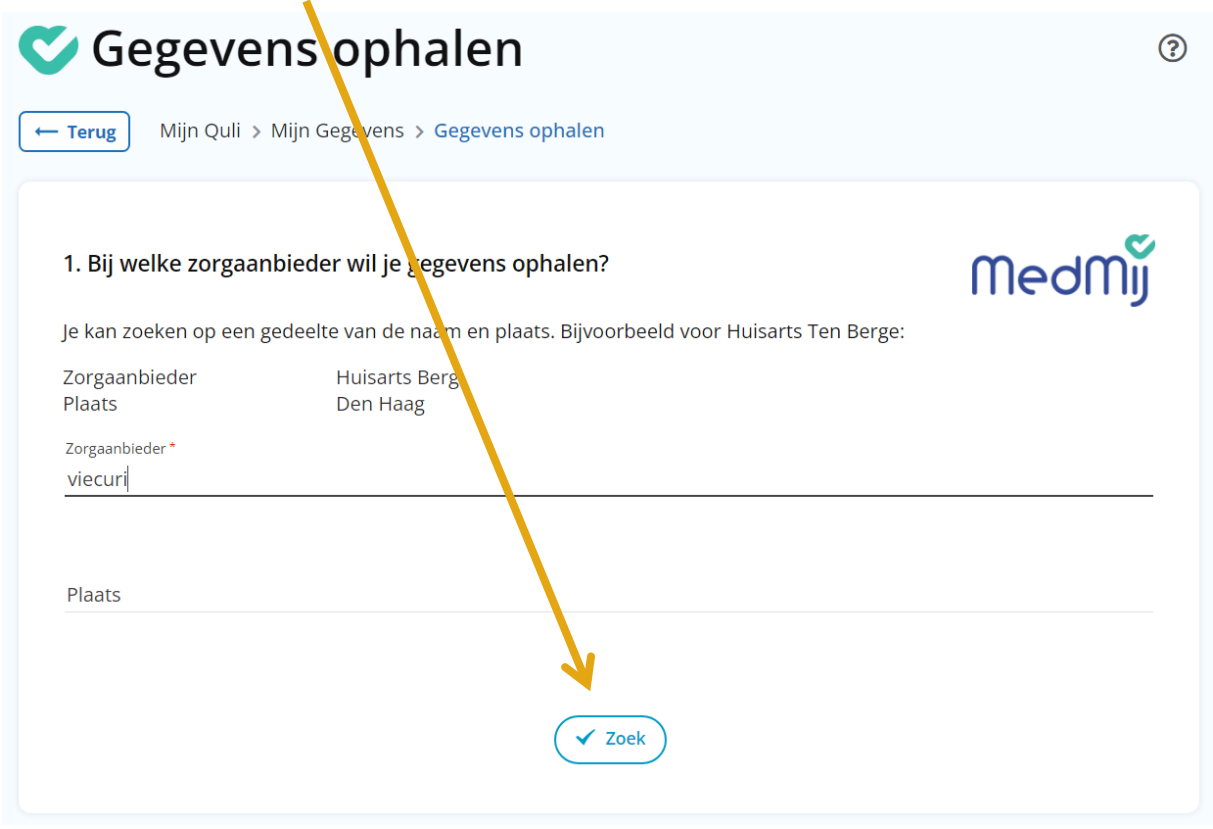

#### **Stap 6.2: Basisgegevens zorg ophalen**

Kies welke gegevens je wilt ophalen. Je kunt op dit moment bij VieCuri 2 soorten gegevens opvragen. De Basisgevensset Zorg en documenten. We starten met de basisgegevensset Zorg. Klik op basisgegevens zorg.

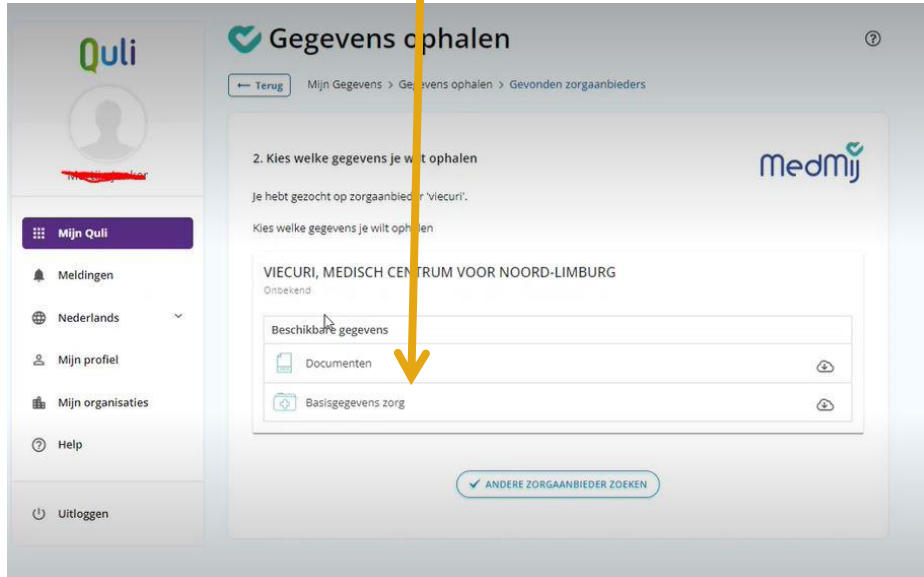

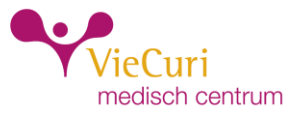

## **Stap 6.2.1: Veilig inloggen via DigID.**

U krijgt een melding op uw scherm te zien. Klik op 'OK'.

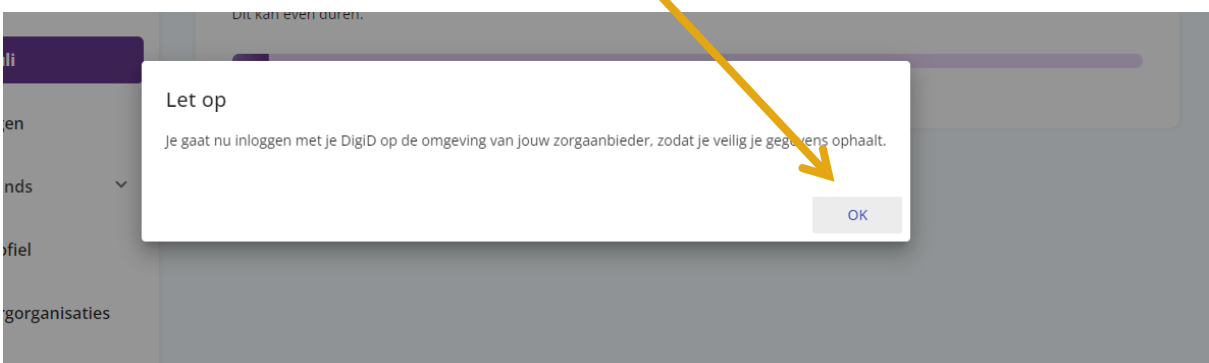

## **Stap 6.2.2: Inloggen**

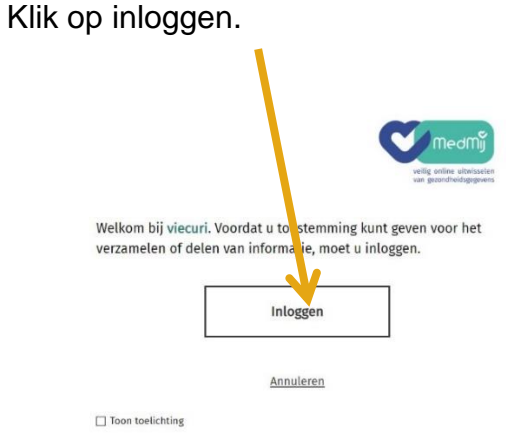

### **Stap 6.2.3: Inloggen VieCuri omgeving van KPN met DigiD**

Om bij u gegevens te kunnen, moet u met uw DigiD inloggen. Vink aan dat u akkoord gaat met de gebruiksvoorwaarden. Klik op inloggen met DigiD.

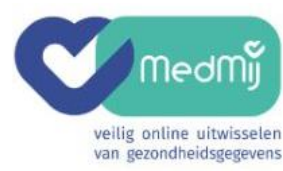

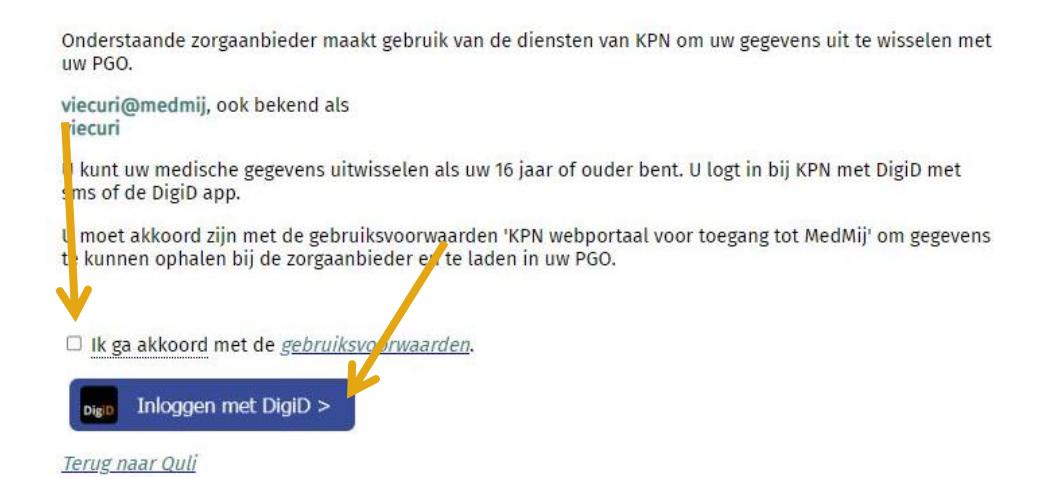

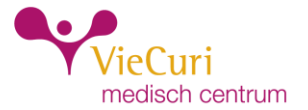

## **Stap 6.2.4: Volg het DigiD proces om in te loggen bij VieCuri Medisch Centrum – KPN Health Exchange**

Klik op met de DigiD app.

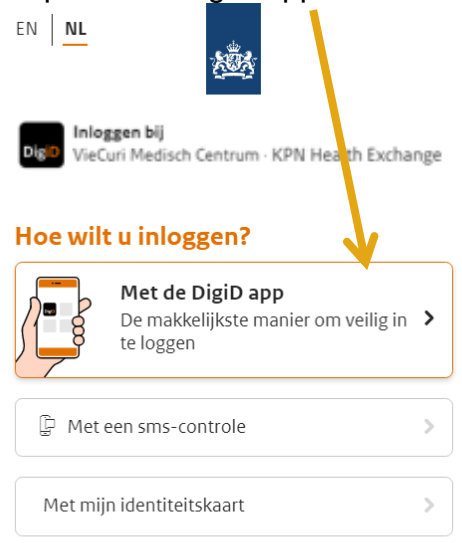

#### < Annuleren

Kunt u niet verder? Download dan de DigiD app [opent in een nieuw venster] of activeer de smscontrole [opent in een nieuw venster]

Nog geen DigiD? Vraag uw DigiD aan

#### **Stap 6.2.5: Koppelcode DigiD app.**

Open de DigiD App op uw mobiele telefoon en voer uw koppelcode in Klik op Volgende.

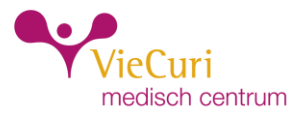

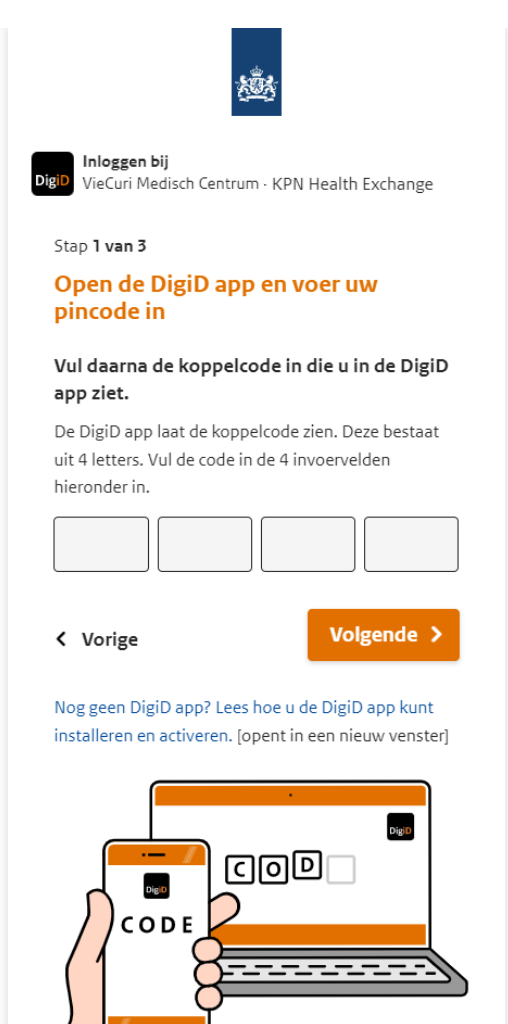

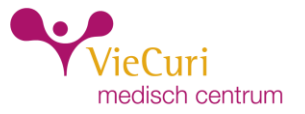

#### **Stap 6.2.6: Scan de QR code met de DigiD app.**

Scan de QR-code met de DigiD App op uw mobiele telefoon en klik op Ja, ik geef toestemming.

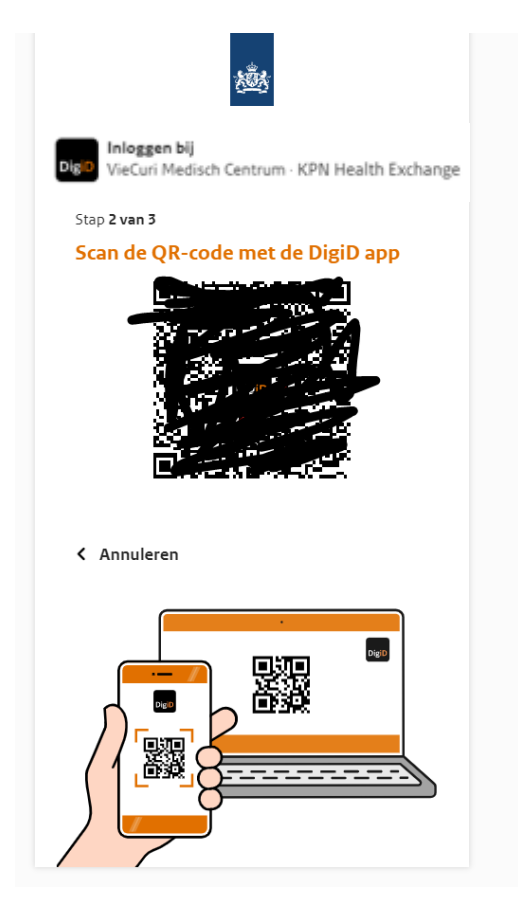

Ik wil persoons- en gezondheidsgegevens opnemen in mijn persoonlijke gezondheidsomgeving (PGO). Persoonsgegevens zijn bijvoorbeeld je naam en geboortedatum. Gezondheidsgegevens zijn de gegevens die een zorgaanbieder van je heeft opgeslagen. Bijvoorbeeld de medicijnen die je slikt, en bloeduitslagen.

Hierbij geef ik Viecuri toestemming om de gegevens die ik opvraag aan Quli te sturen.

De volgende gegevens wil ik opvragen en in mijn PGO opnemen:

· Basisgegevens zorg

√ Ja, ik geef toestemming

Nee, ik geef geen toestemming

Wanneer je een keuze hebt gemaakt of deze pagina sluit, dan word je uitgelogd bij Viecuri  $\mathbf{L}$ 

Toon toelichting

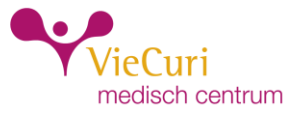

### **Stap 6.2.7: Basisgegevensset Zorg Viecuri opgehaald**

Het ophalen van de gegevens kan even duren. Er wordt een lijst getoond. Deze kun je uitvouwen en je kunt de gegevens inzien.

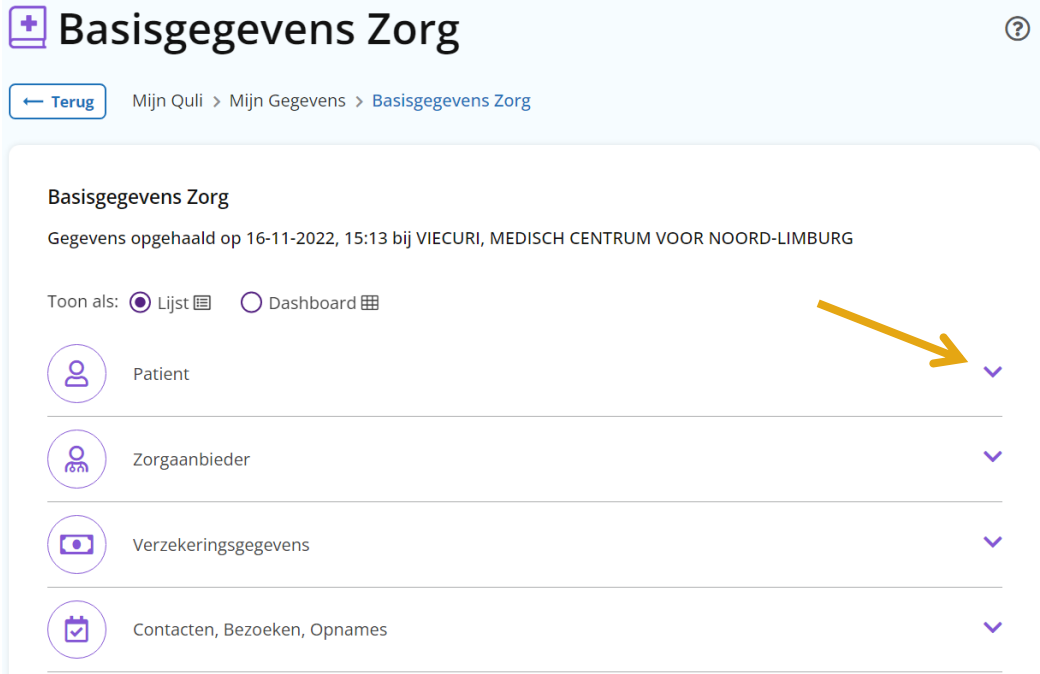

## **Stap 6.3: Documenten ophalen**

Klik op Mijn Quli om terug te gaan naar het dashbord. Of op 'Terug'.

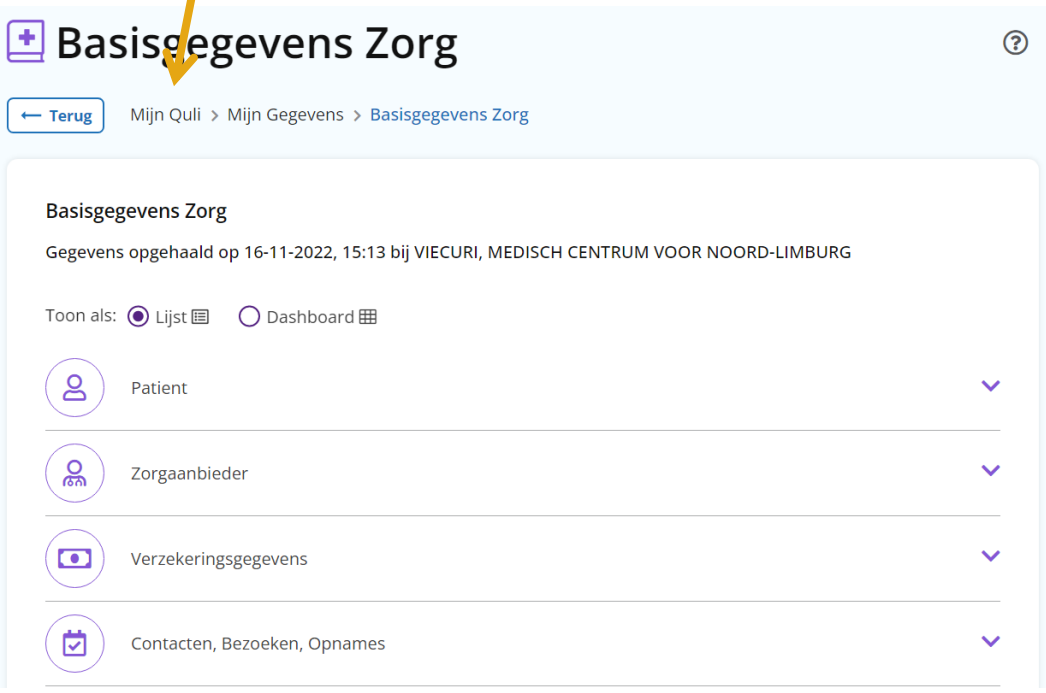

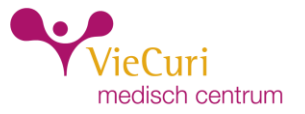

### **Stap 6.3.1: Documenten ophalen**

Klik op "Gegevens ophalen en bekijken" om uw documenten van VieCuri op te halen.

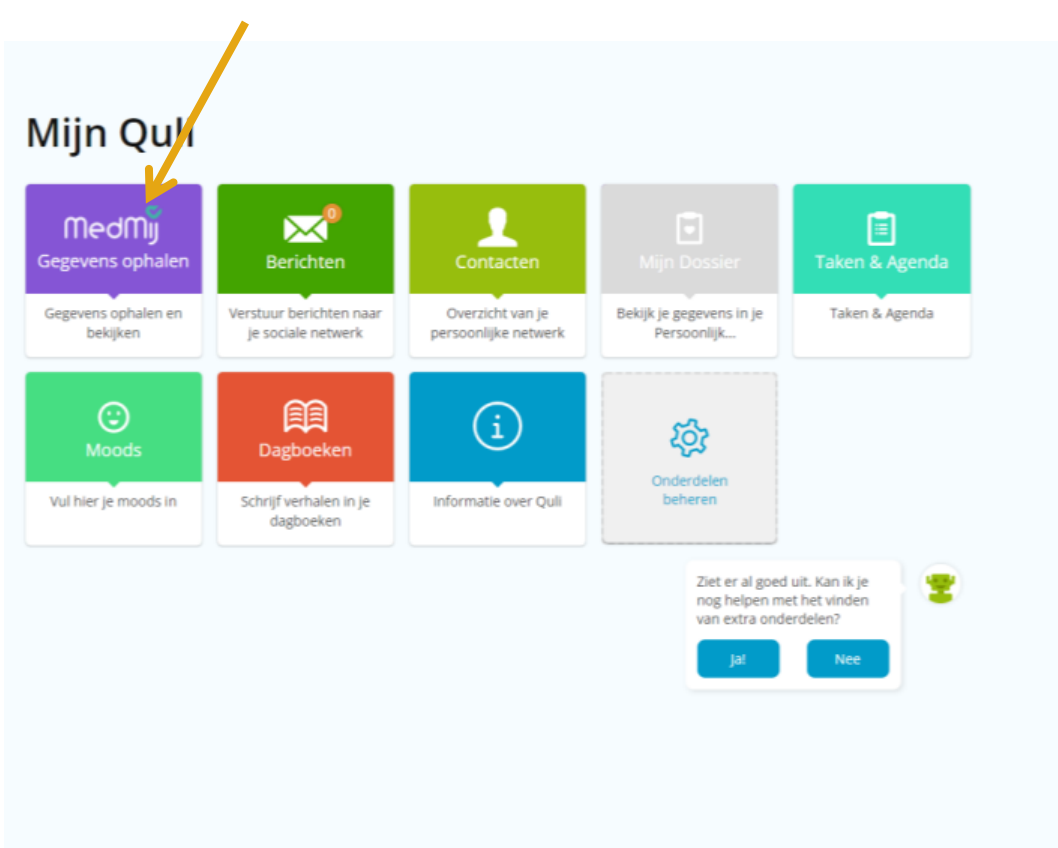

#### **Stap 6.3.2: zorgaanbieder zoeken**

Bij "Zorgaanbieder" vult u in: viecuri. Bij "Plaats" hoeft u niets in te vullen. Klik daarna op "Zoek".

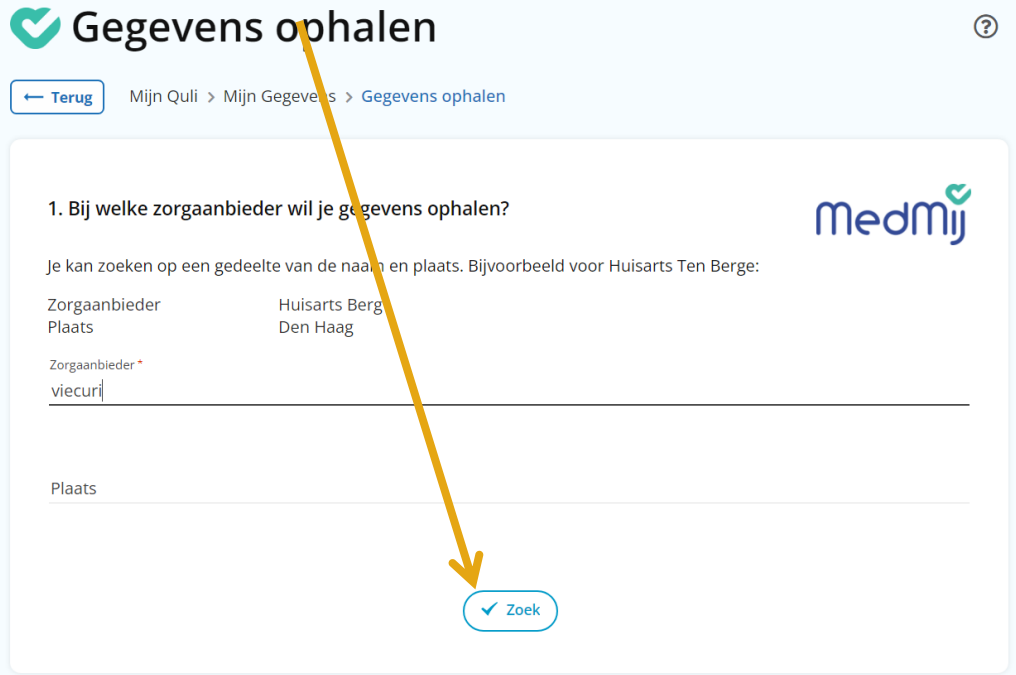

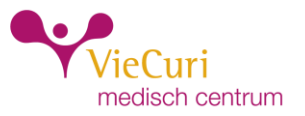

### **Stap 6.4: Documenten ophalen**

Kies welke gegevens je wilt ophalen. We kiezen nu voor documenten. Klik op documenten.

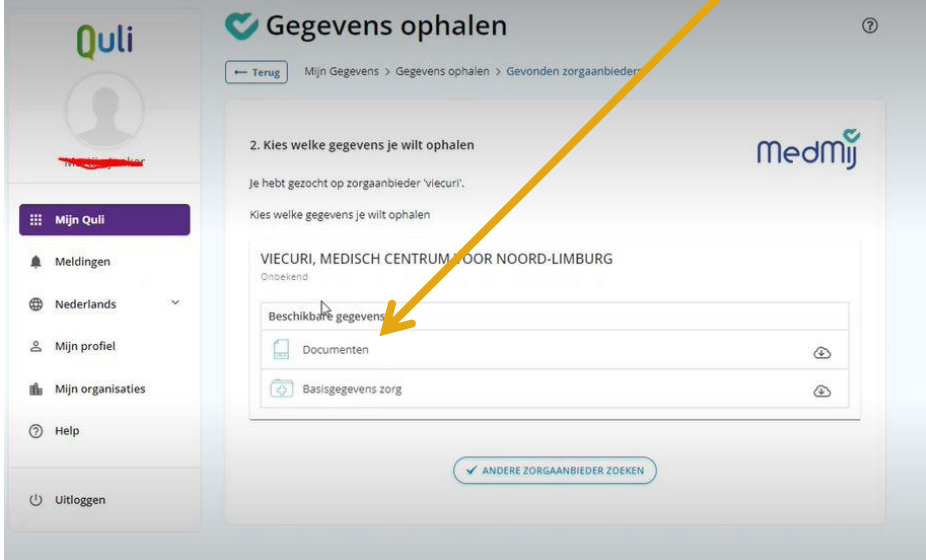

Volg hierna stappen 6.2.1 t/m 6.2.6.

#### **Stap 6.4.1: Documenten Viecuri opgehaald**

Het ophalen van de documenten kan even duren. Er wordt een lijst getoond. Deze kun je uitvouwen en je kunt de gegevens inzien.

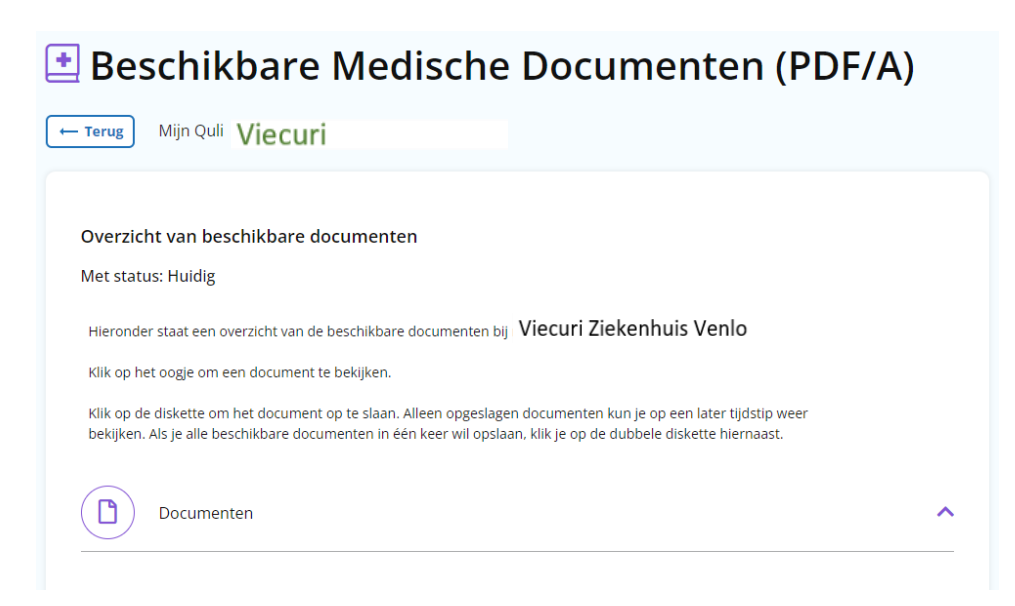

Filmpjes Quli: Account aanmaken: <https://youtu.be/CXGttMwxKpI>